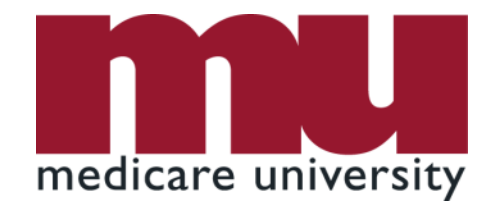

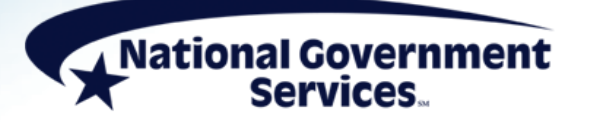

# Correcting RTP Claims via FISS DDE

7/27/2021

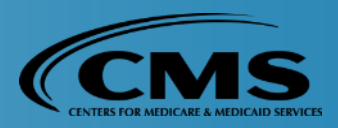

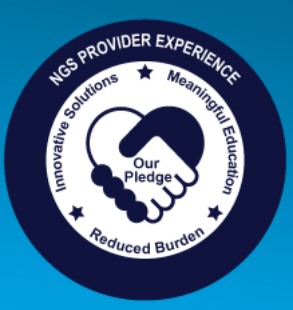

# Today's Presenters

- **Jhadi Grace** 
	- **Provider Outreach & Education Consultant**
- Kim Thomas, CPC
	- **Provider Outreach & Education Consultant**
- Jan Wood
	- **Provider Outreach & Education Consultant**

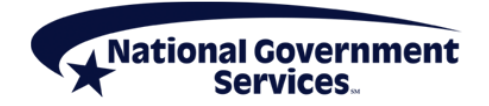

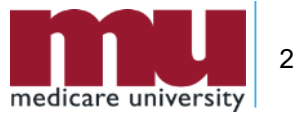

#### Disclaimer

National Government Services, Inc. has produced this material as an informational reference for providers furnishing services in our contract jurisdiction. National Government Services employees, agents, and staff make no representation, warranty, or guarantee that this compilation of Medicare information is error-free and will bear no responsibility or liability for the results or consequences of the use of this material. Although every reasonable effort has been made to assure the accuracy of the information within these pages at the time of publication, the Medicare Program is constantly changing, and it is the responsibility of each provider to remain abreast of the Medicare Program requirements. Any regulations, policies and/or guidelines cited in this publication are subject to change without further notice. Current Medicare regulations can be found on the [CMS website.](https://www.cms.gov/)

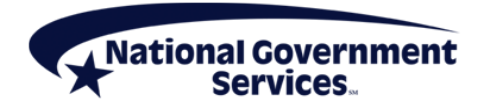

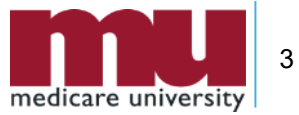

# No Recording

- Attendees/providers are **never** permitted to record (tape record or **any** other method) our educational events
	- This applies to our webinars, teleconferences, live events and any other type of National Government Services educational events

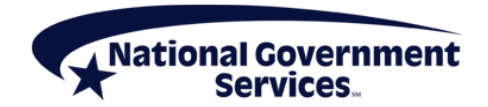

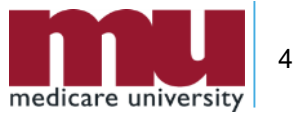

### **Objectives**

**Provide simple instructions for correcting a claim** through the FISS DDE online system

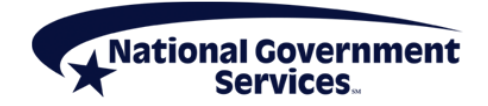

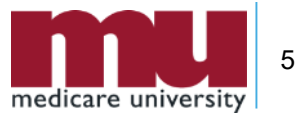

#### Agenda

- What you need to know about claim correction
- How to correct an RTP claim in FISS DDE
	- Example of claim correction process
- Correcting MSP RTPs
- **Tips, tidbits, and reminders**
- **References, resources, and wrap up** 
	- Questions

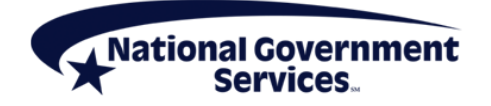

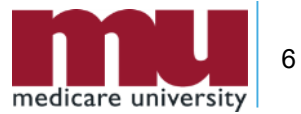

- Are you a current FISS DDE user?
	- Yes
	- No

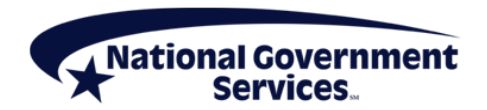

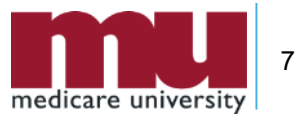

- **Are you responsible for doing the claims** correction for your facility?
	- Yes
	- No

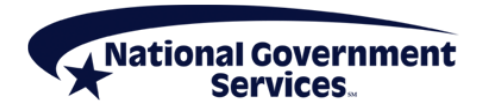

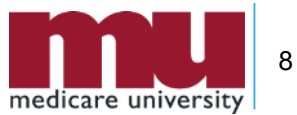

# What You Need to Know About Claim Corrections

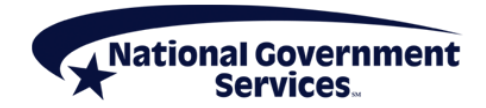

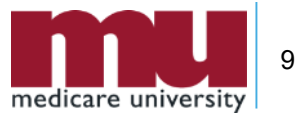

### Why Correct a Medicare Claim?

- Because claim has been RTP
	- Claims in RTP status have been returned as unprocessable because they contain nonmedical errors
	- **RTP claims are held in S/LOC T B9997**
	- **If no action is taken to resolve error that caused claim to** RTP, eventually claim will drop off system without reimbursement
- To fix errors and resubmit claim without having to rekey/submit a new claim

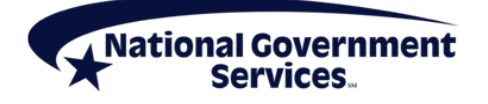

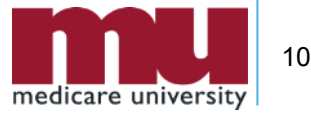

# For FISS DDE Users Only

 Claims correction is not available to non-FISS DDE users submitting claims via 837I electronic file or ASCA waiver providers submitting paper claims

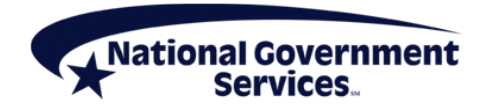

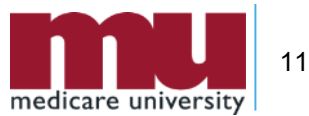

#### Did You Know…

- Claims correction option is not mandatory
	- Providers always have option of submitting a brand new claim
		- Since claim has not posted to CWF, new claim will not reject as duplicate
	- Corrected claims go through same edits as new claim submissions

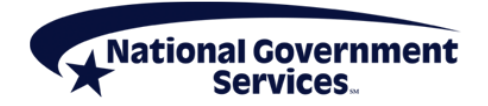

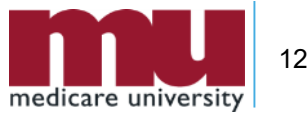

## While You're In There…

- In addition to fixing errors that caused claim to RTP, providers can make any other necessary changes to allowable fields when submitting a claim through claim correction
	- **If changing fields that cannot be updated in claims** correction, submit as new claim
		- MID
		- Provider number
		- TOB

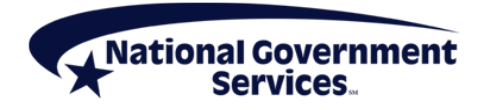

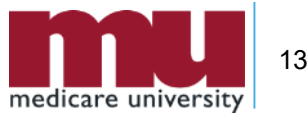

# How to Correct an RTP Claim in FISS DDE

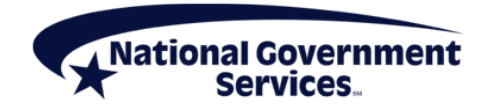

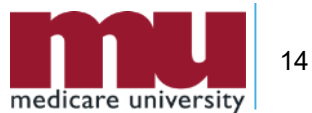

#### How to Correct an RTP Claim

- Access RTP claim
- Review reason(s) for RTP
- Make claim corrections
- **Submit & verify claim resubmitted**

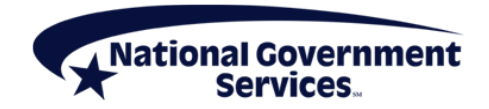

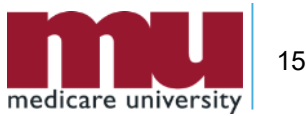

#### Step 1: Access the Claim

- **Log into FISS DDE** 
	- Select Claims Correction Menu (option 03)
	- Select one of the options from Claim and Attachments Correction Menu based on RTP claim type
		- Inpatient 21
		- Outpatient 23
		- $SNF 25$
		- Home Health 27
		- Hospice 29

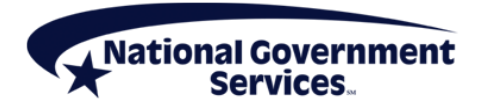

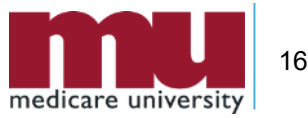

#### Step 1: Access the Claim

- Enter MID and DOS
	- **EXA** List of RTP claims will be displayed
- Select claim to be corrected by placing 'U' in SEL field
	- Claim opens at page 1

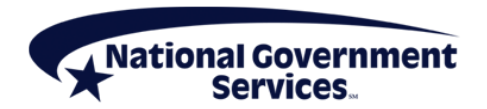

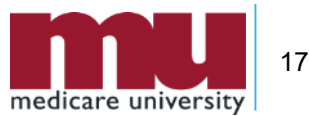

# Step 2: Review Reason(s) for RTP

- On claim page 1, reason code(s) listed on lower left corner
- Hit <F1/PF1> to review reason code file
	- Also available through Inquiries Submenu (01), Reason Code file (17)
- **After reviewing reason code narrative, hit** <F3/PF3> to return to claim

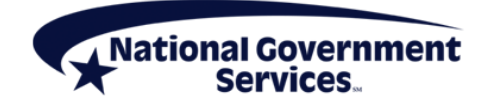

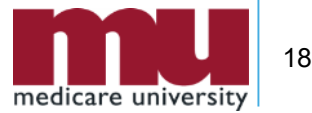

# Claim Correction Tip

- **If there are multiple reason codes assigned to a** claim
	- Put your cursor on first character of additional reason code(s) before hitting <F1/PF1> to review the code narrative(s)
	- Or, over-key reason code to review narrative of each additional code(s)
		- Then hit <F3/PF3> to return to claim

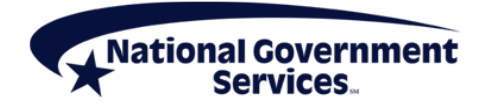

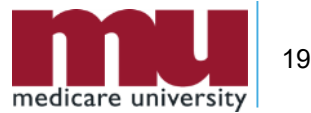

#### Step 3: Make Corrections to Claim

- **Changes can be made by entering/over-keying** appropriate FISS DDE field
- When making changes to claim lines on claim page two, delete and rekey the line
	- Delete revenue code lines by placing a 'D' on first position of the revenue code
		- Press <Home> key, then press <Enter> key
			- This will delete entire revenue code line
	- Re-enter units, codes, rates; recalculate charges
- Make sure Total Charge line (0001) added and recalculated

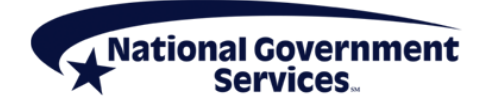

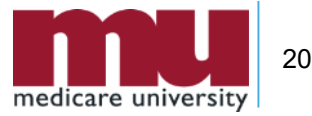

#### Step 4: Submit & Verify Claim Resubmitted

- Review changes to ensure accuracy
- Hit <F9/PF9> to resubmit claim for processing
- Verify that claim was stored correctly by going into Inquiries submenu (Option 01) and choosing Claims Summary option (Menu 12)
	- Available next day after correcting claim (<F9/PF9>)
	- Key patient's MID and from and through dates of claim
	- Claim should appear with a 'S' in S/LOC field

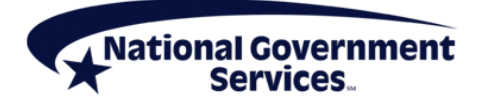

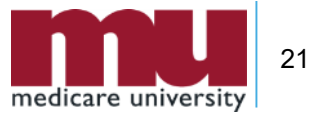

#### What Happens Next…

- A claim submitted through claims correction goes through all the same system edits as an initial claim submission
- Processing of corrected claims can be affected by
	- **Recent FISS DDE updates**
	- Any errors made when entering corrections

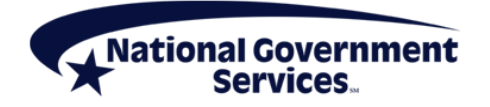

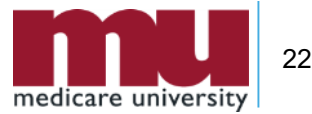

#### Claim Correction Example: Correcting Admission Type, Recalculating Total Charges

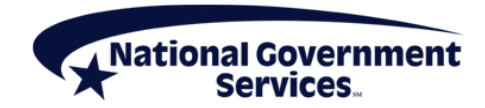

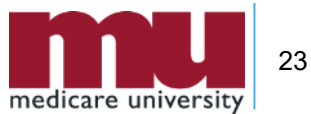

### Step 1: Access the Claim

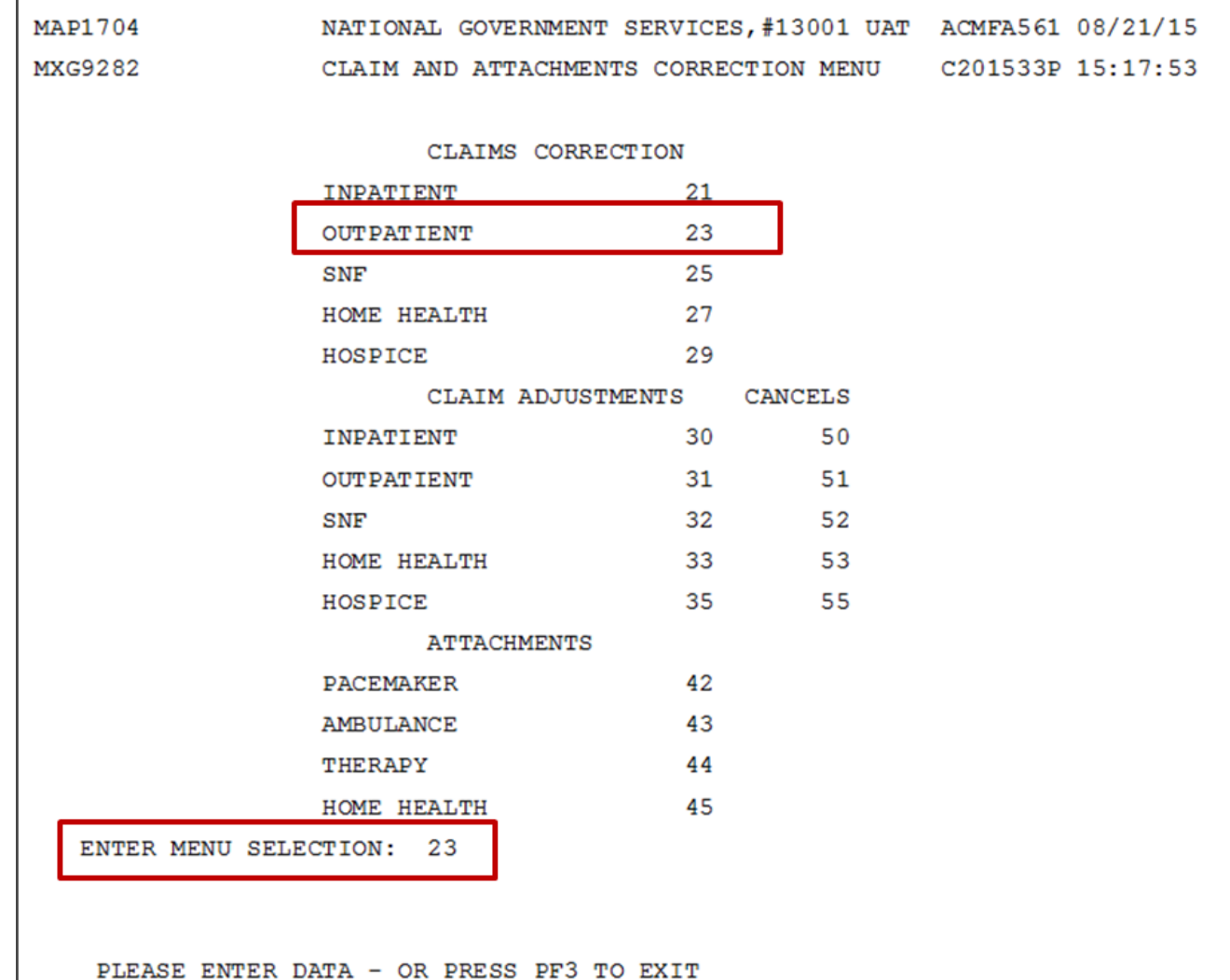

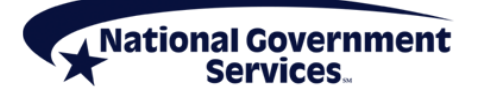

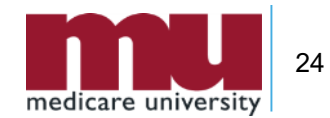

#### Step 1: Access the Claim

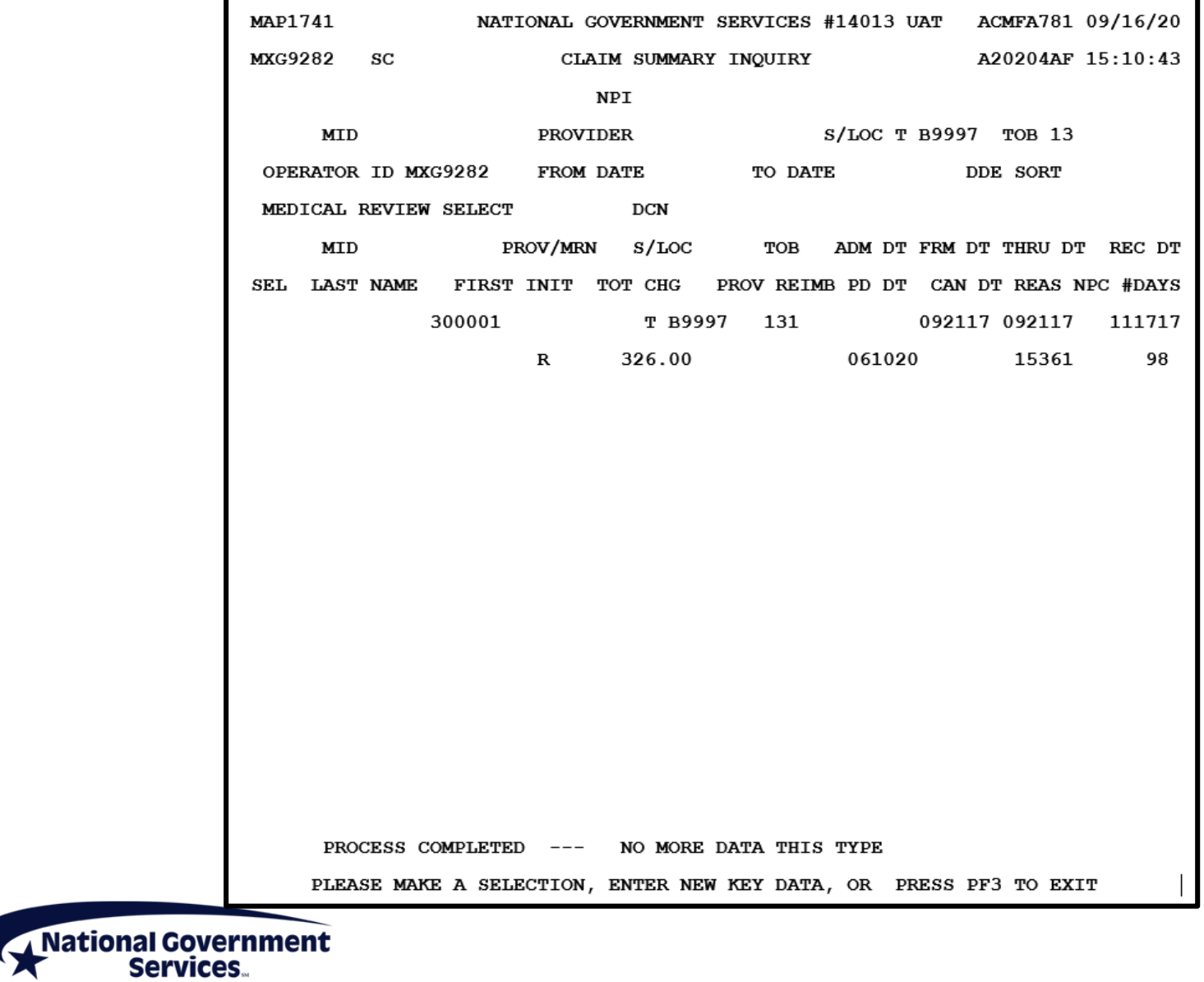

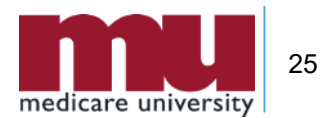

#### Step 2: Review Reason(s) for RTP

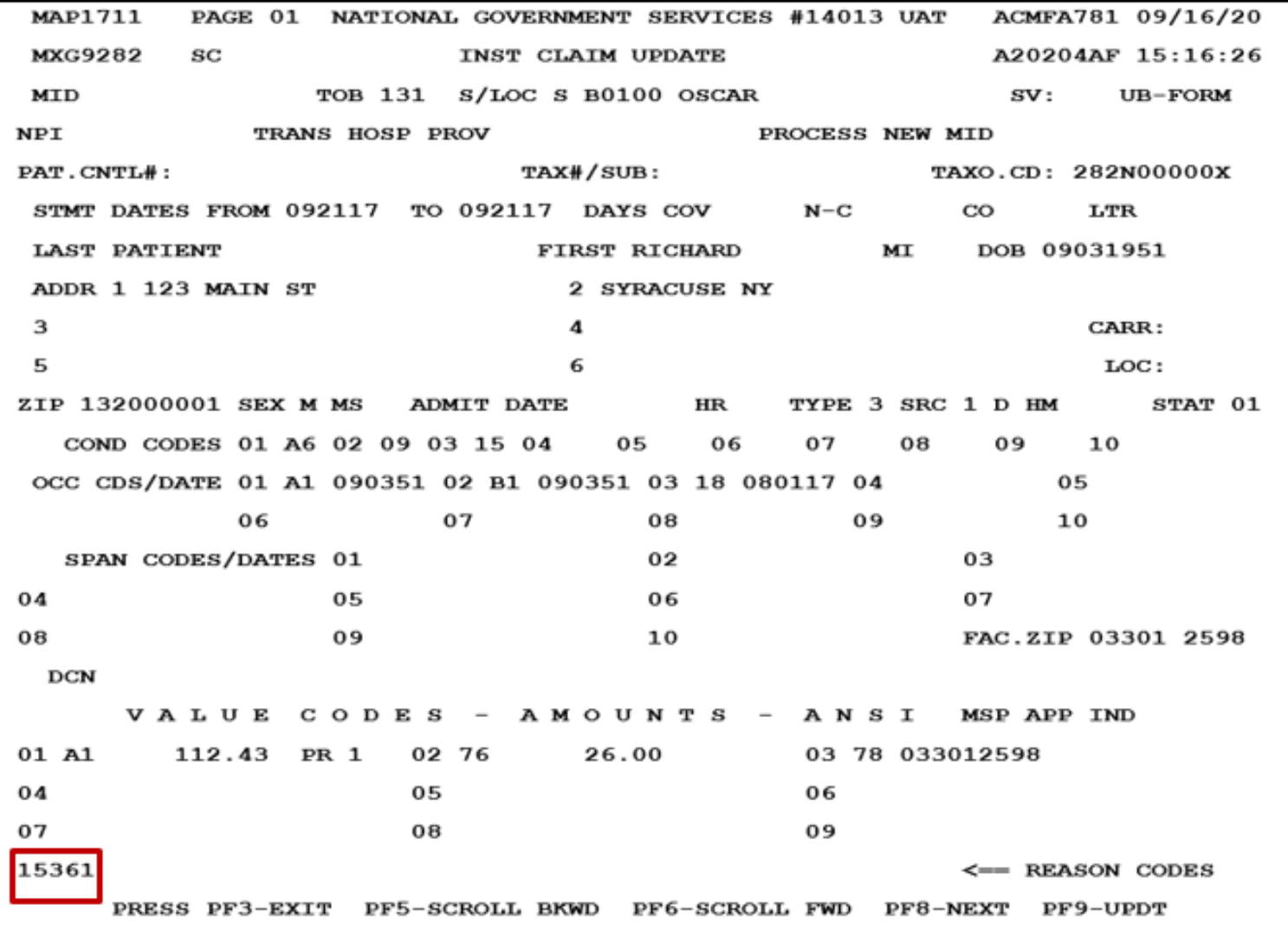

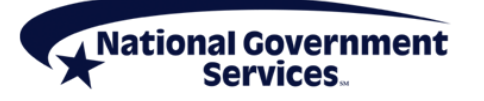

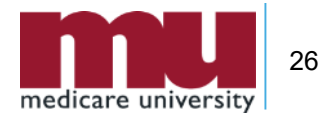

#### Step 2: Review Reason(s) for RTP

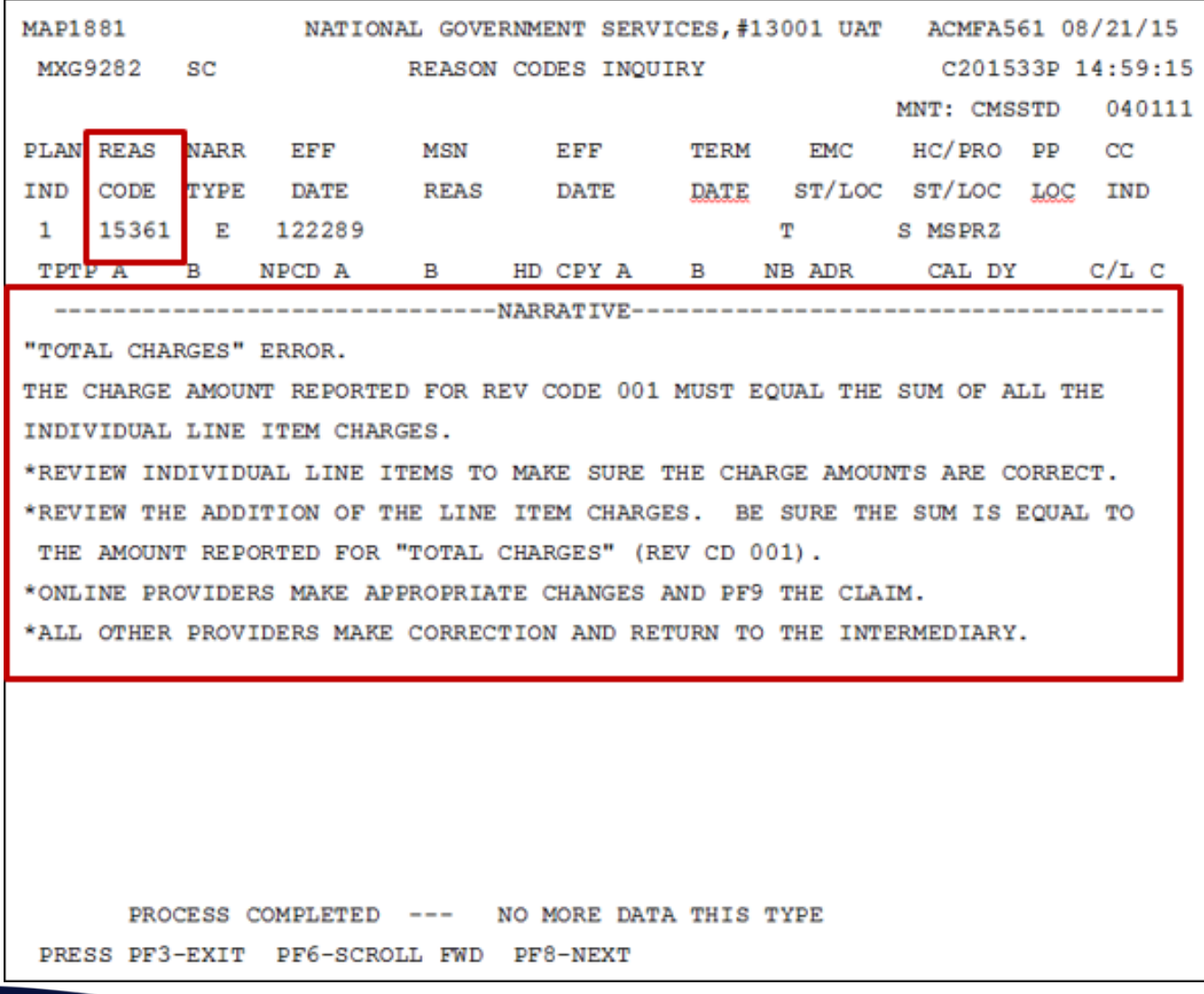

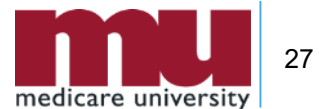

National Government

#### Step 3: Make Corrections to Claim

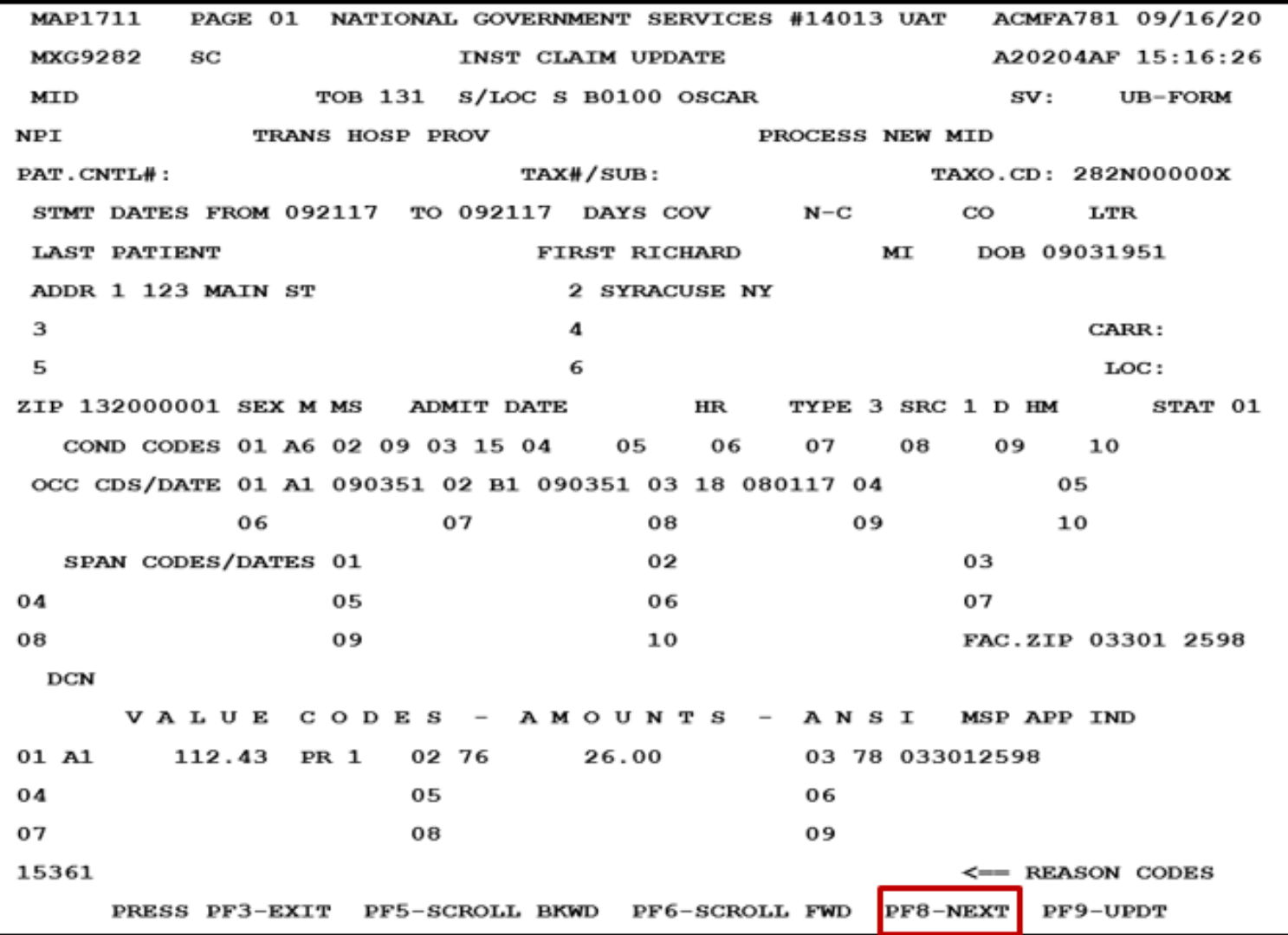

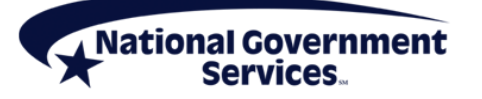

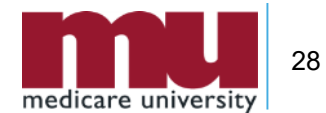

#### Step 3: Make Corrections to Claim

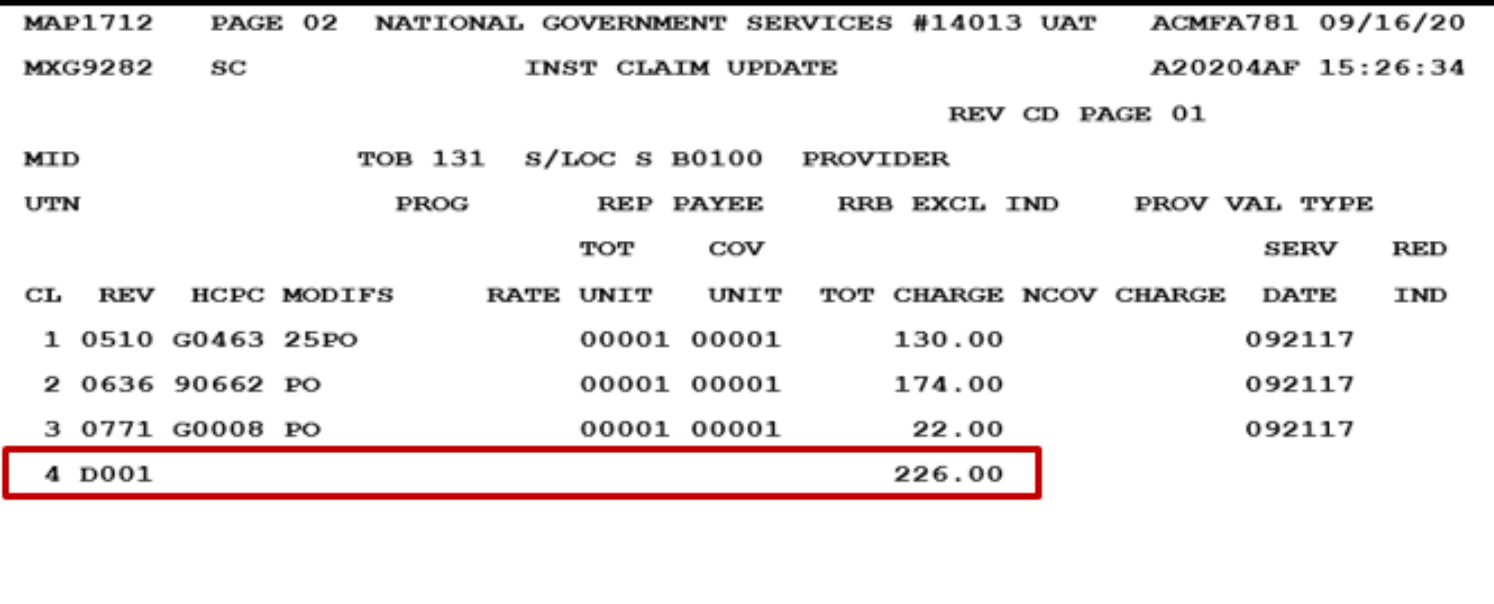

15361

<== REASON CODES

**PRESS** PF2-171D PF3-EXIT PF5-UP PF6-DOWN PF7-PREV PF8-NEXT PF9-UPDT PF11-RIGHT

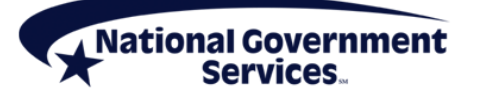

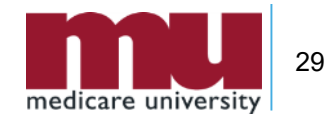

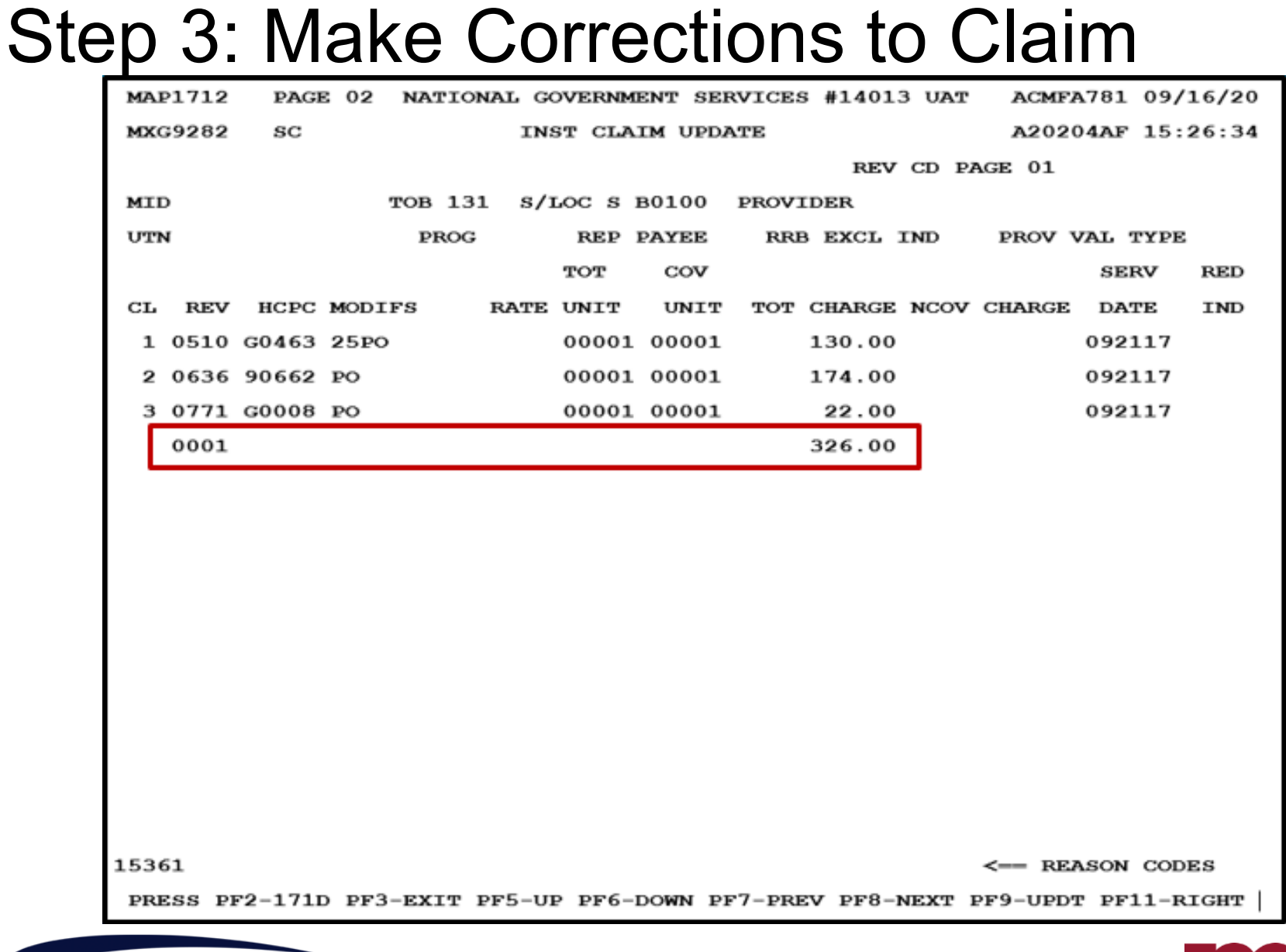

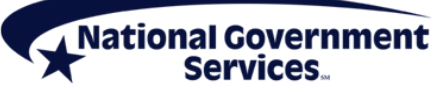

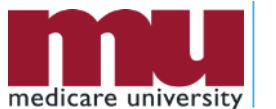

30

#### Step 4: Submit & Verify Claim Resubmitted <F9/PF9>

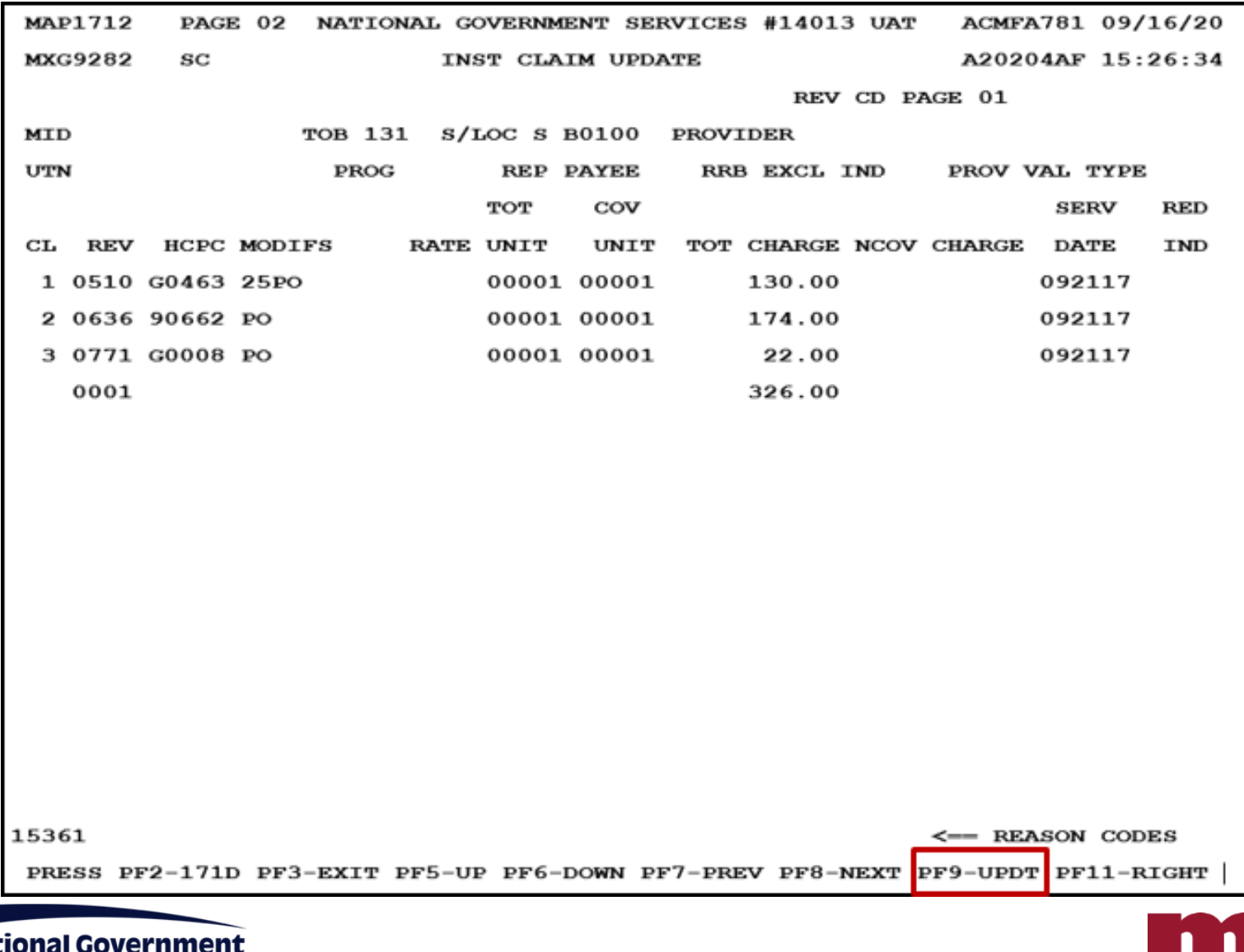

Ma

**Services** 

- **From which one of these S/LOCs would you be** able to submit a correction in FISS DDE?
	- **T B9997**
	- **S** B9997
	- **P B9997**

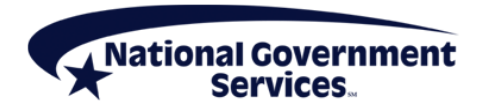

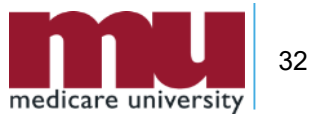

- A claim is RTP due to an incorrect revenue code. The spelling of the patient's name can be updated while the claim is being corrected.
	- $\blacksquare$  True
	- False

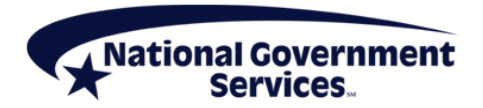

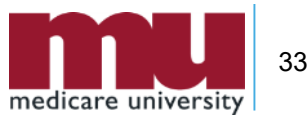

## Correcting MSP RTP Claims

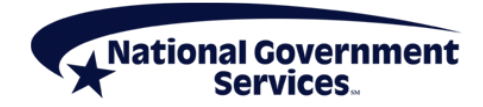

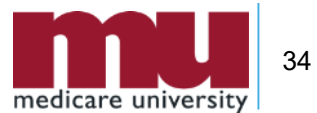

# Correcting MSP RTPs

- Claims submitted as Medicare primary will RTP when accident-related MSP file is open
	- **If patient's condition is not related to open accident file** 
		- Add remarks on claim page 04, "Services not related to open (name type of MSP accident record, e.g. no fault or workers' compensation) MSP record in CWF"
		- Press <F/PF9> key to submit corrected claim
		- Remarks will be read by system and, unless there is evidence to contrary on claim, will bypass MSP edits

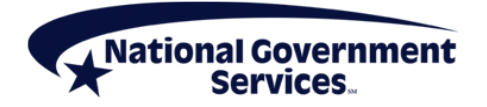

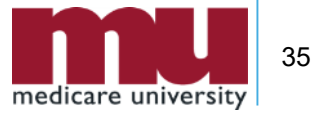

# Correcting MSP RTPs

- **If accident-related policy is primary** 
	- Submit to primary insurance for reimbursement
	- Resubmit to Medicare as an MSP claim after primary claim has processed
- MSP claims submitted without appropriate coding/details will RTP
	- Payer code and name on claim page 3
	- MSP payment information on claim page 3 [<F11/PF11> right view]
	- **Primary insurer information on claim pages 5 and 6**

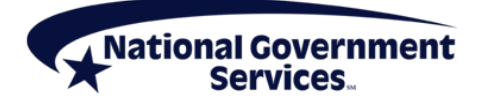

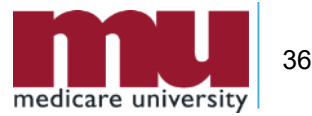

#### Claim Page 03 – Payer Code/Name

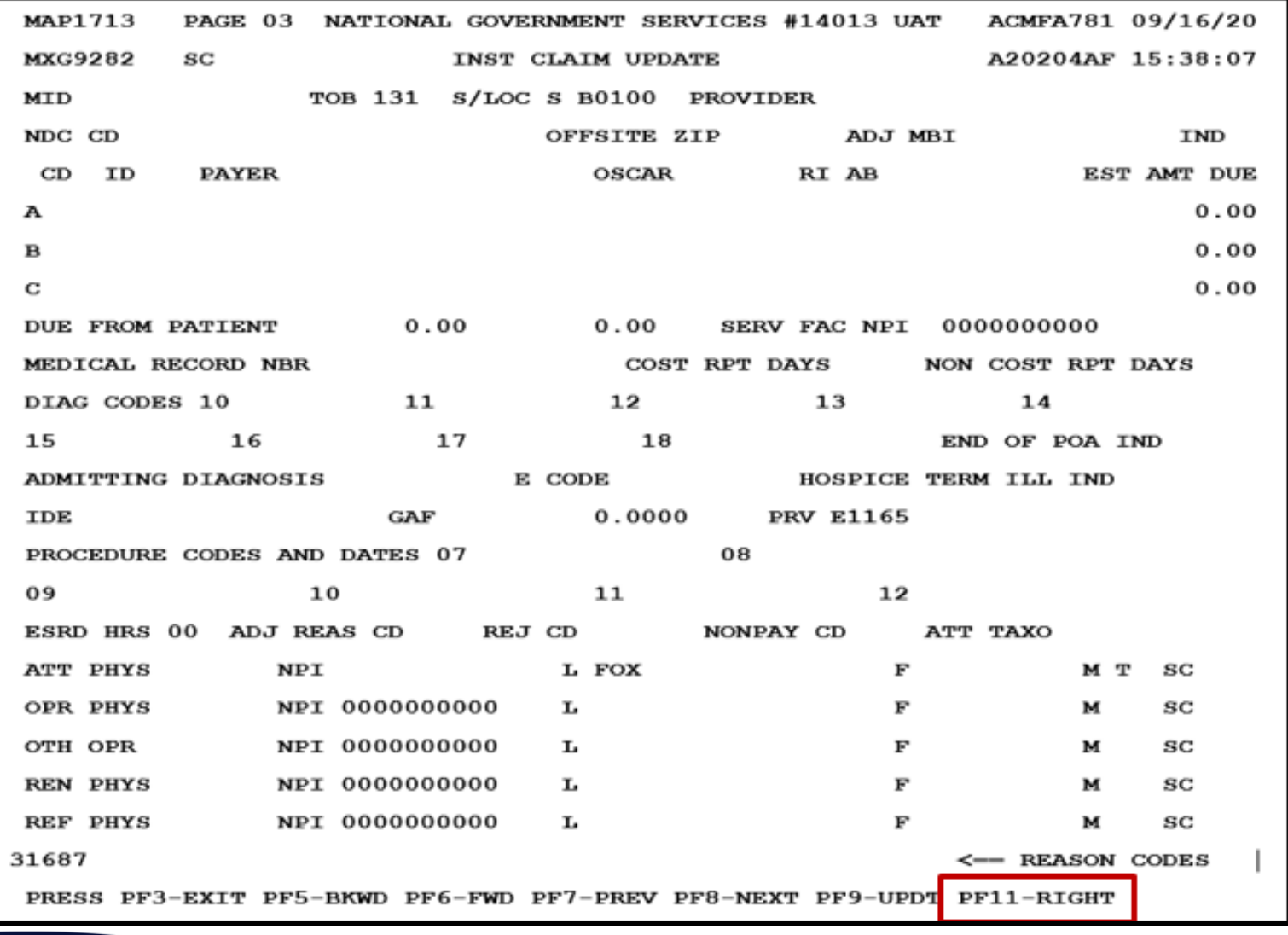

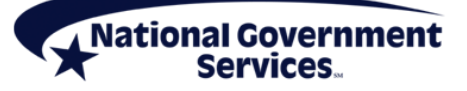

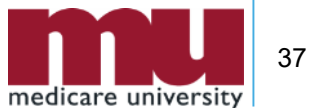

#### NEW Claim Page 03 [Right View] – MSP Payment Information

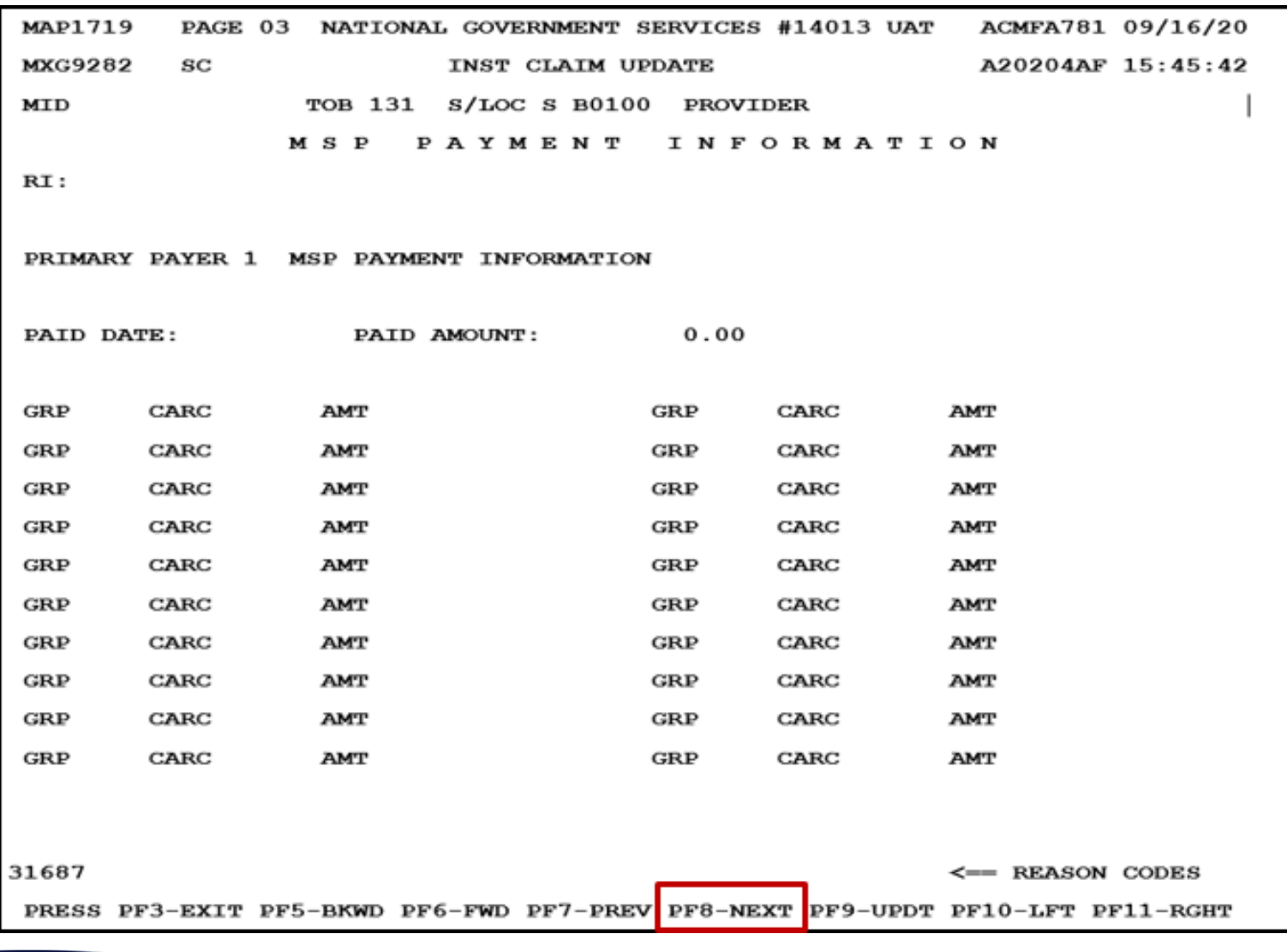

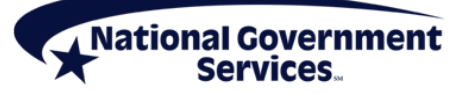

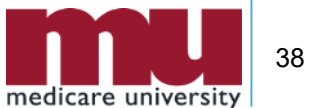

#### Claim Page 04 – Remarks

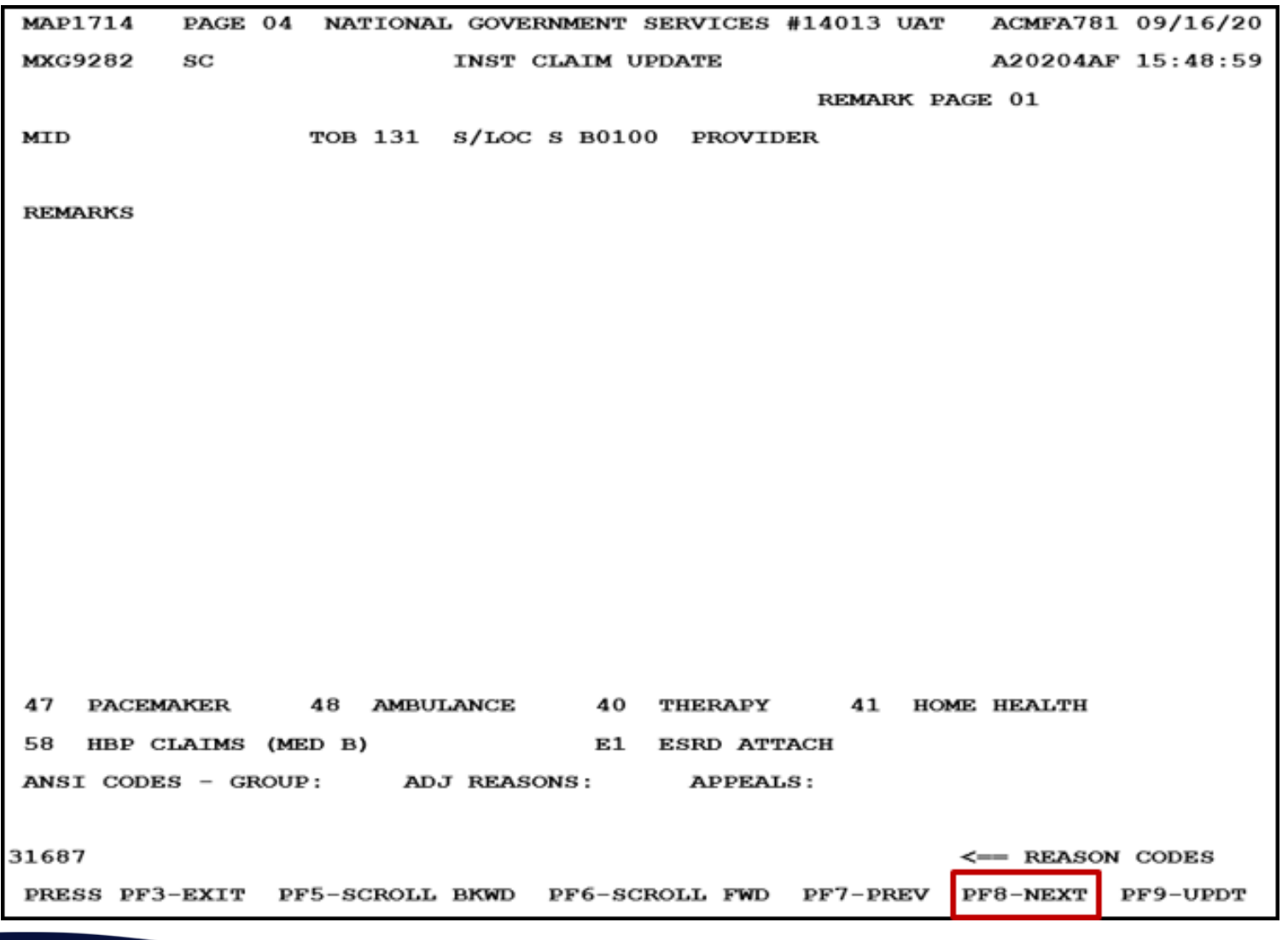

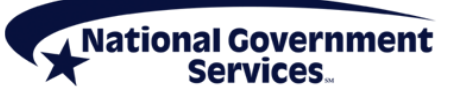

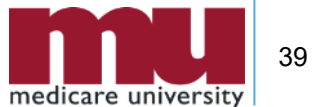

#### Claim Page 05 – Primary Insurer Information

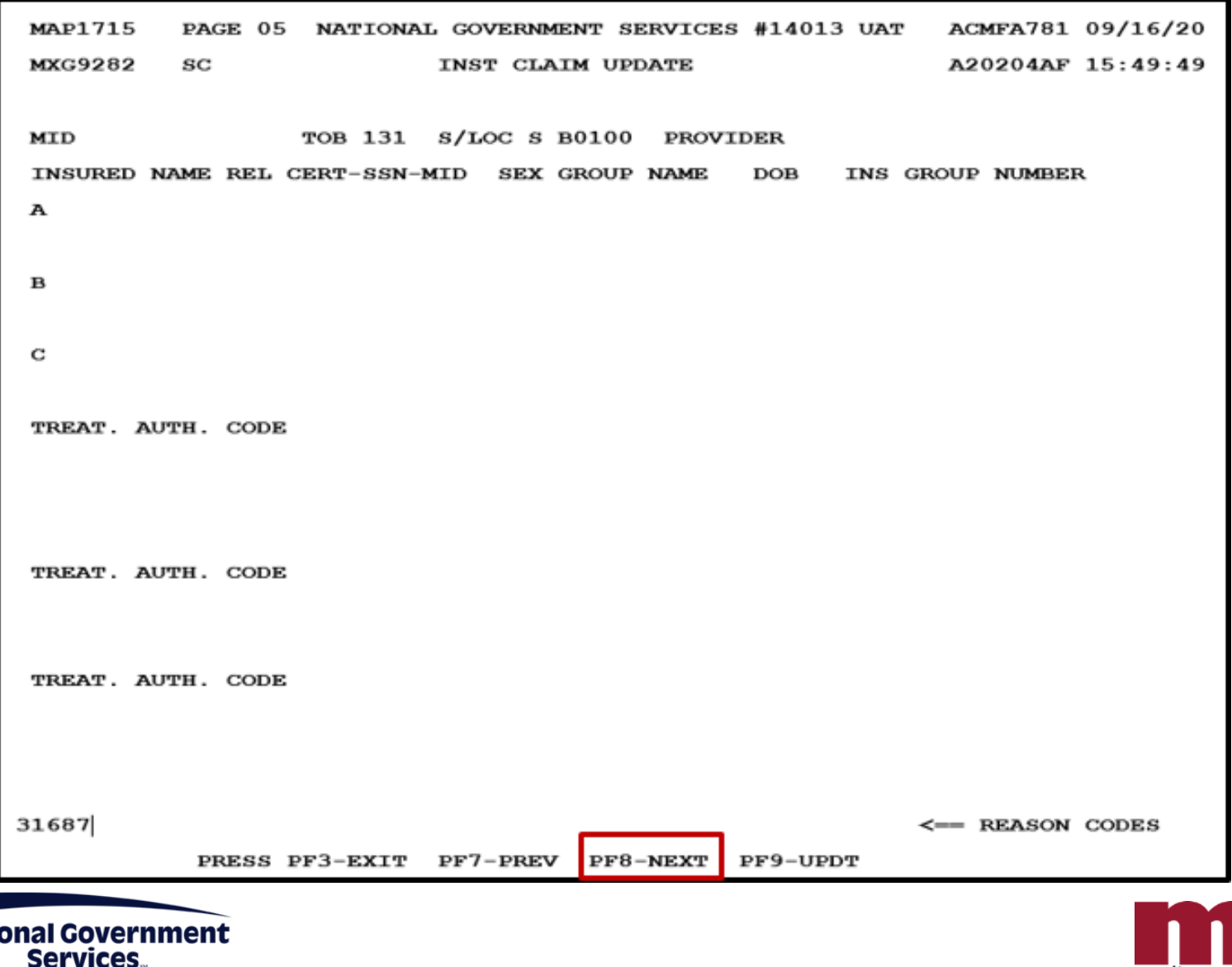

**A** Nati

40

medicare university

#### Claim Page 06 – Primary Payer Information

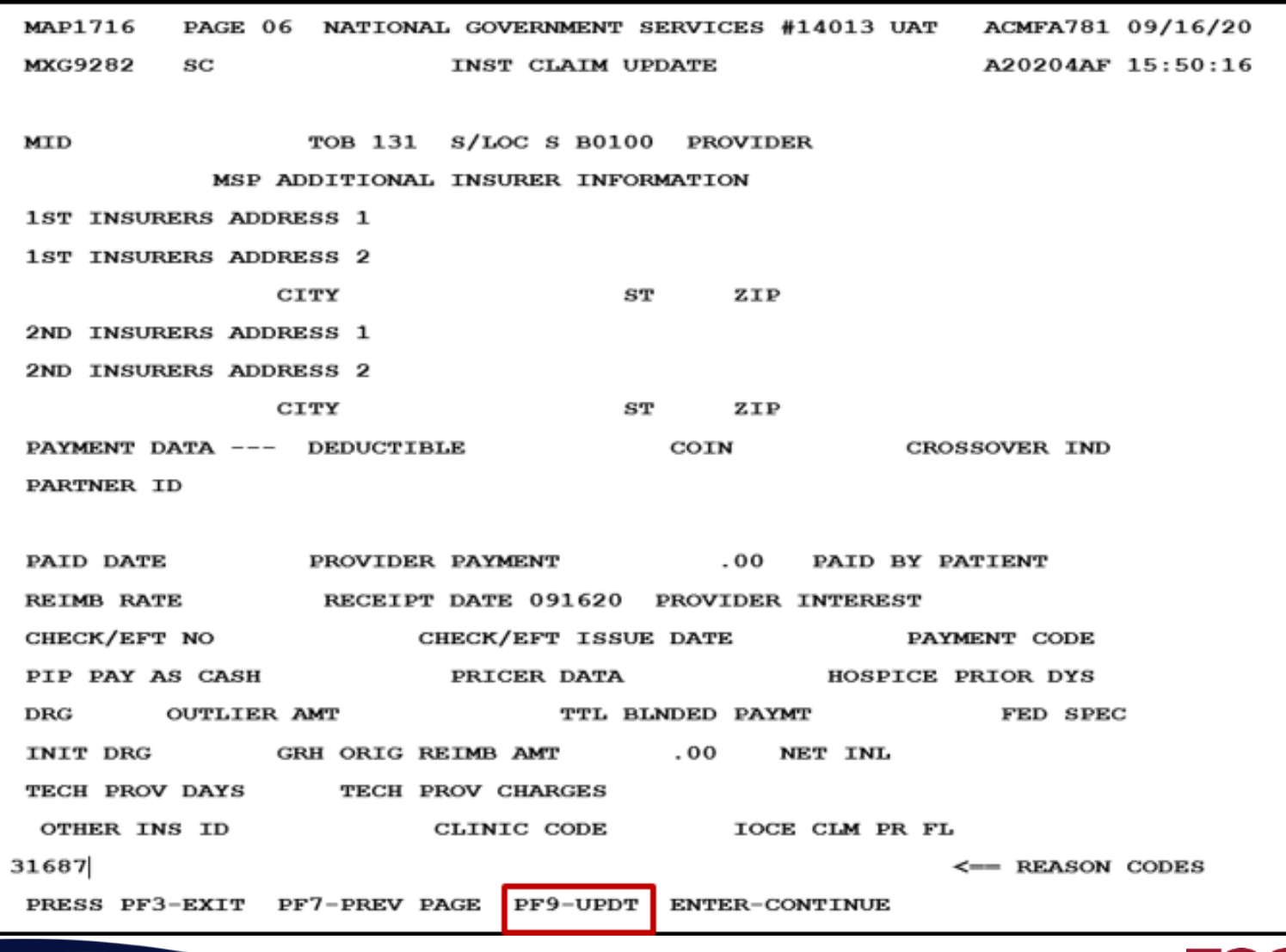

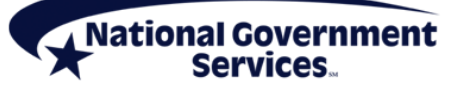

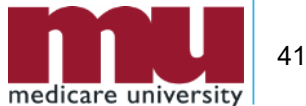

# FISS MSP RTP Reason Codes

**Services** 

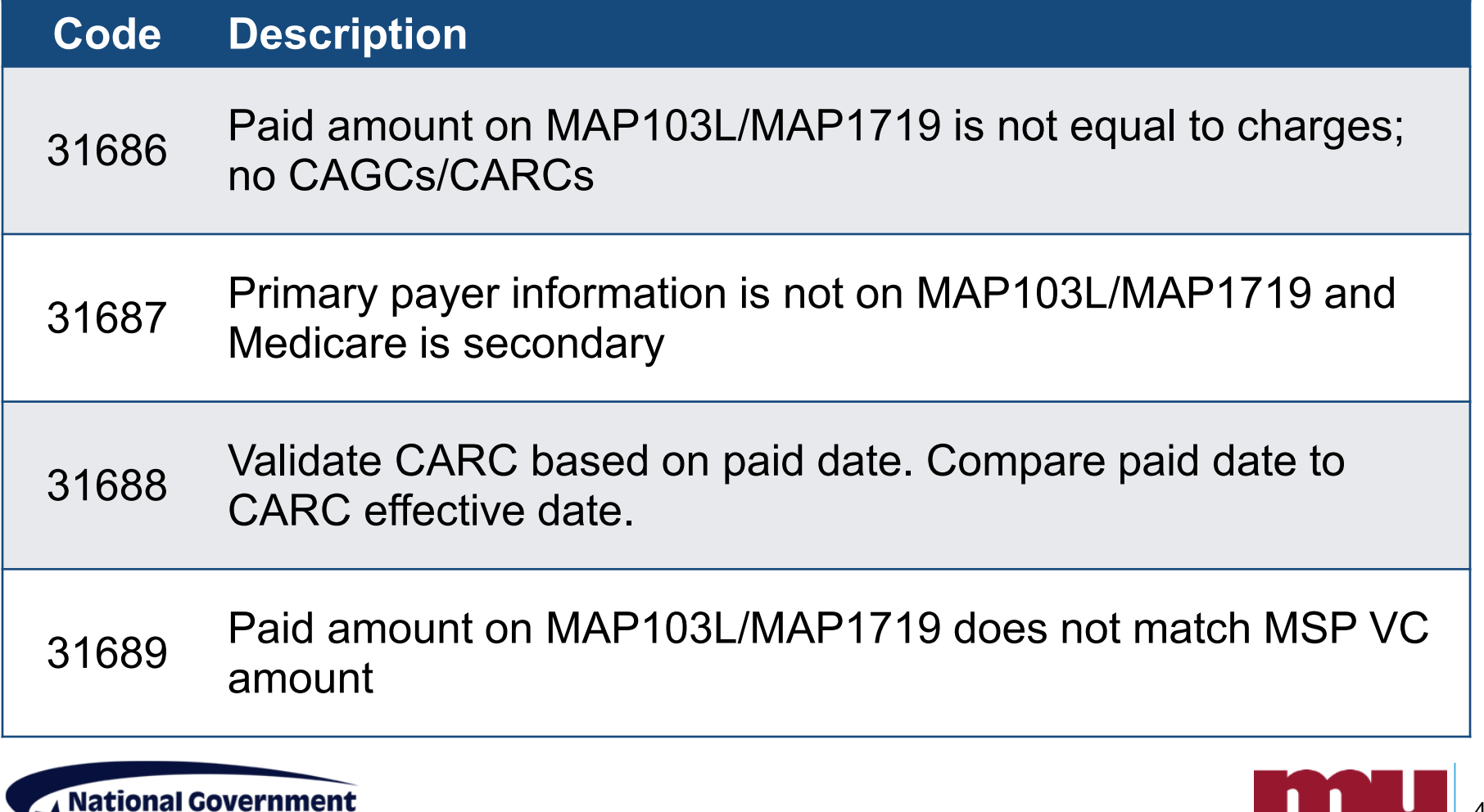

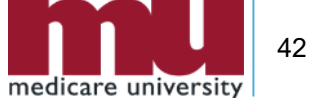

# FISS MSP RTP Reason Codes

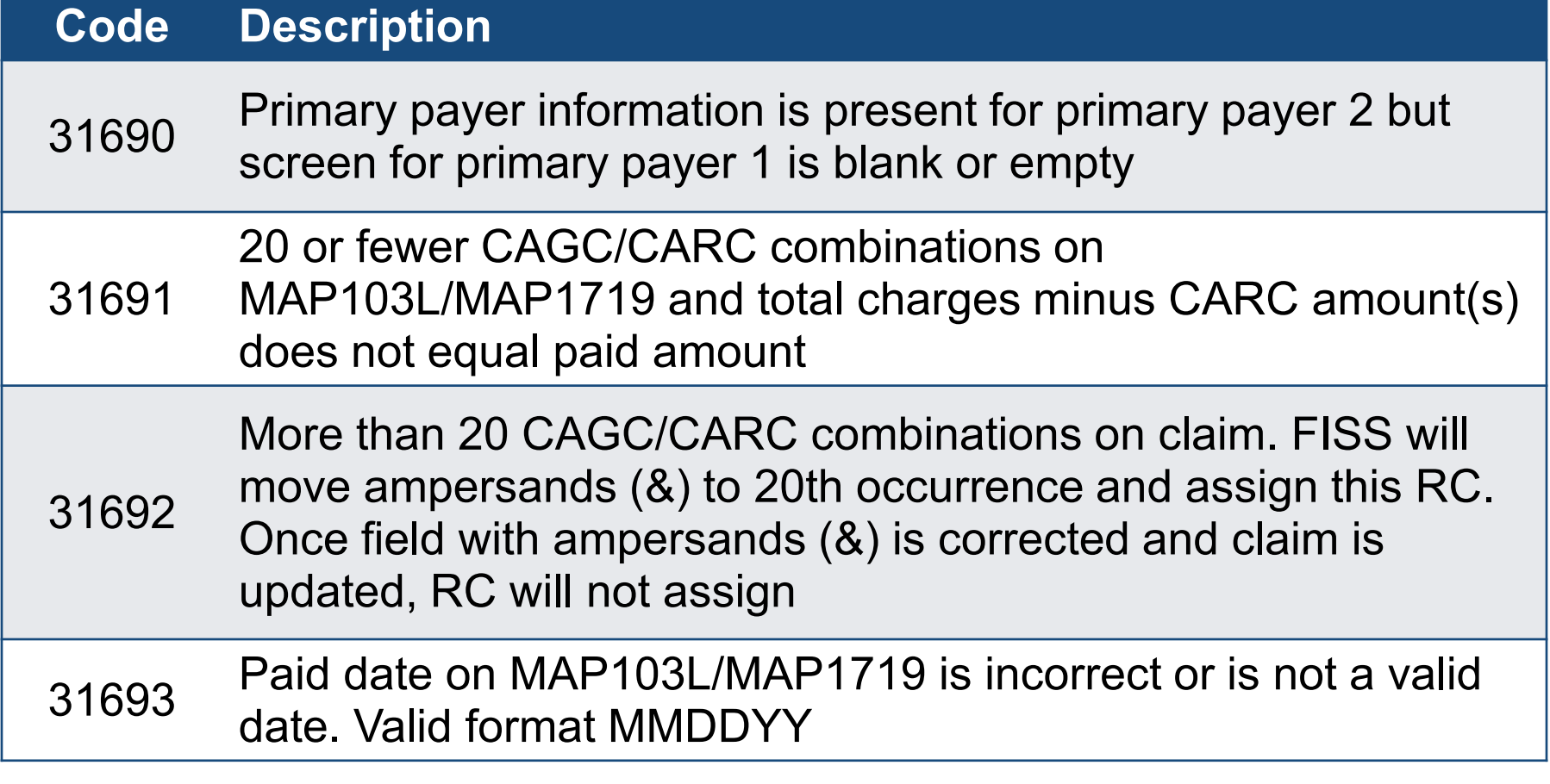

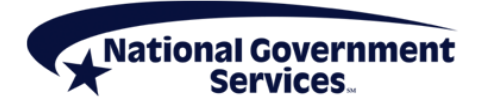

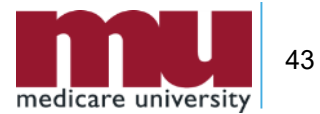

- A claim was RTP due to an open MSP no-fault file that is not related to the claim's services. How should you address this?
	- Contact the BCRC to close the file so that your claim can process as primary
	- Send the claim to the accident insurer
	- Correct the claim with remarks, "services not associated with MSP accident record"
	- Correct the claim with remarks, "services not related to open no-fault MSP record in CWF"

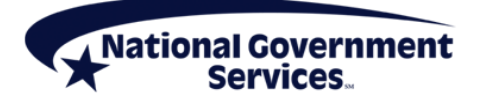

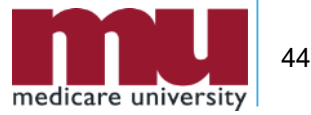

# Claim Corrections: Tips, Tidbits and Reminders

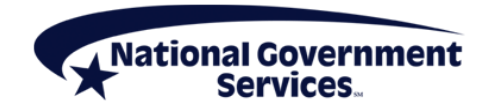

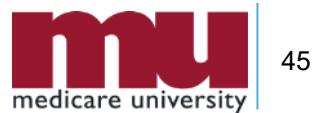

# Claim Correction Tip: SC Field

- **EXTE Allows users to access options in the Inquiry menum** without losing access to claim
	- Beneficiary/CWF (10)
	- Revenue Codes (13)
	- HCPCS Codes (1E)
	- Reason Codes (17)
- Press <Home> to move cursor to SC field
- **Enter applicable menu number for screen you want** to access in SC field
- Press <F3/PF3> to return to claim

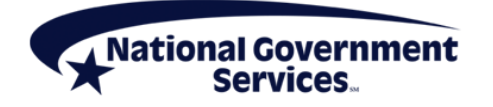

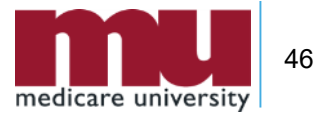

# Claim Correction Tip: DDE Sort

**Providers can use DDE Sort field on Claim** Correction screen to sort RTP claims

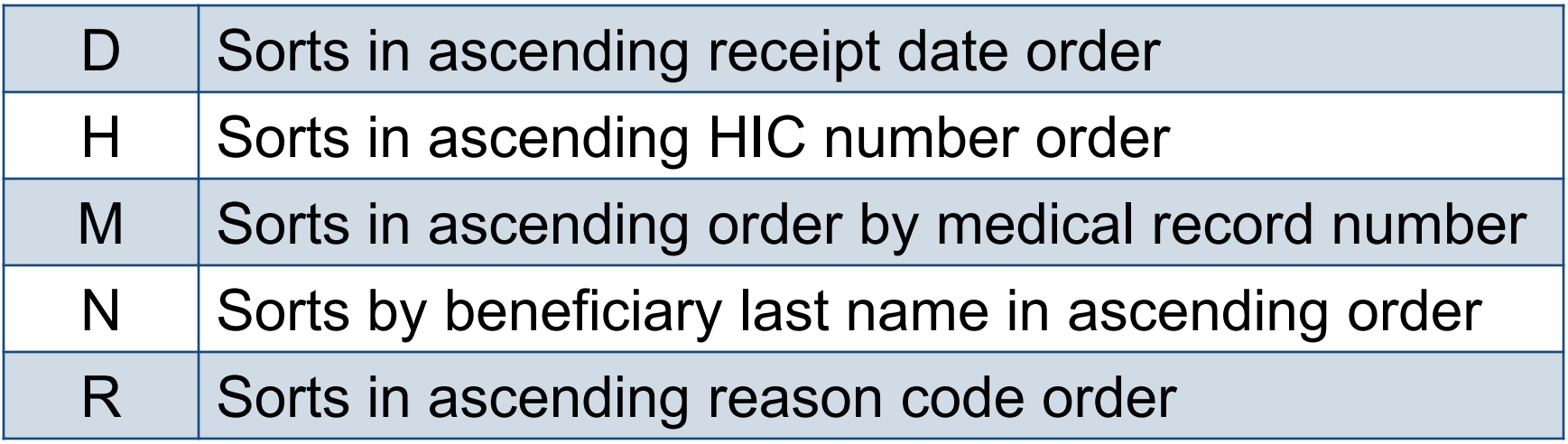

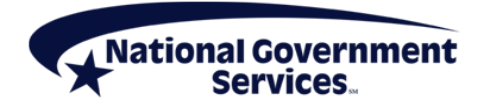

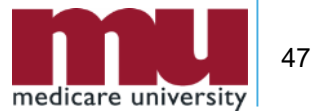

#### Claim Correction Tip: DDE Sort

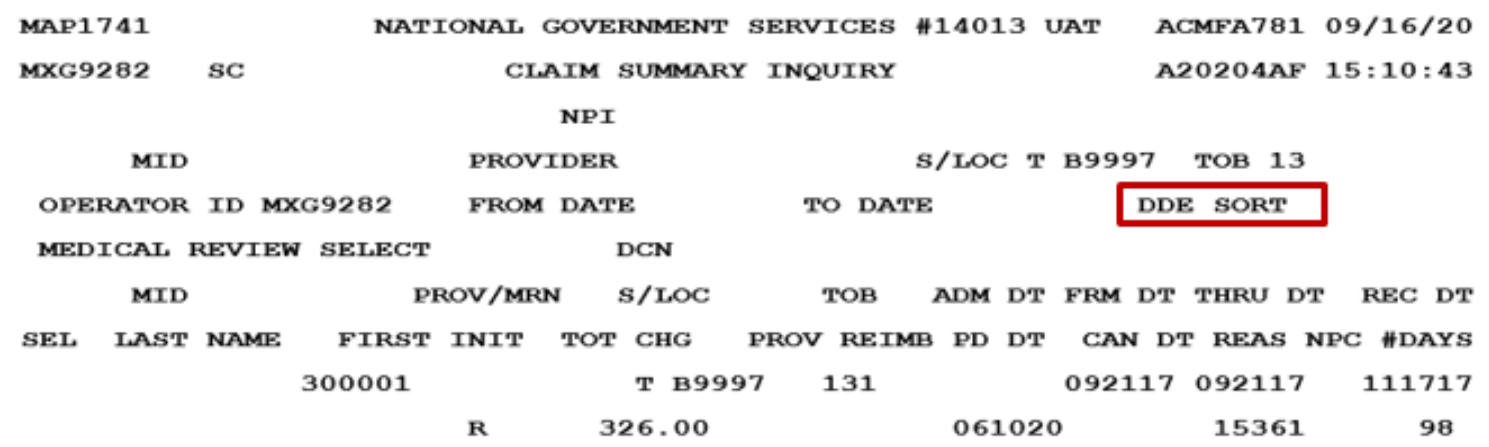

PROCESS COMPLETED NO MORE DATA THIS TYPE  $\cdots \cdots \cdots$ 

PLEASE MAKE A SELECTION, ENTER NEW KEY DATA, OR PRESS PF3 TO EXIT

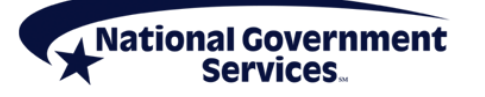

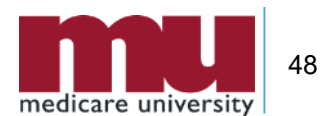

#### Provider-Initiated RTP Requests

- Providers who identify a correction that needs to be made to claim in process on FISS DDE system can contact PCC and request to have claim RTP
	- Not applicable to claims in a system problem or review location
- Provider Contact Centers
	- JK Part A: 888-855-4356
	- J6 Part A: 877-702-0990

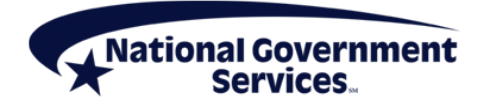

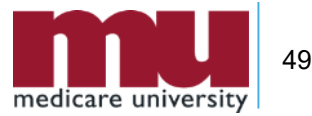

#### How Does Timely Filing Affect Claim Corrections?

- RTP claims are considered "unprocessable" and follow all CMS regulations for timely filing of claims
	- Claims must be submitted within one year of date of service to be considered timely
- Claims updated through claim correction will display a new receipt date on system
	- New receipt date will be used to determine timeliness

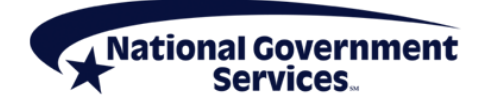

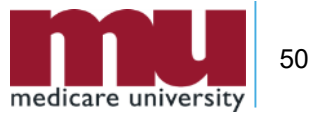

# Timely Filing Exceptions

- CR 7270 exceptions to one year calendar claim filing time limit
	- Administrative error
	- Retroactive Medicare entitlement
	- Retroactive Medicare entitlement involving state Medicaid agencies
	- **Retroactive disenrollment from a MAO plan**

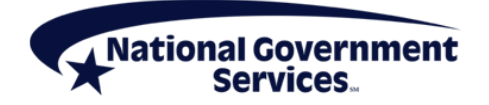

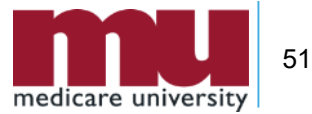

### 050 RTP Report

- **FISS DDE users can access a daily report that lists all** current claims in RTP status
- **From FISS DDE main menu choose** 
	- 04 Online Reports
	- ENTER>

Nationa

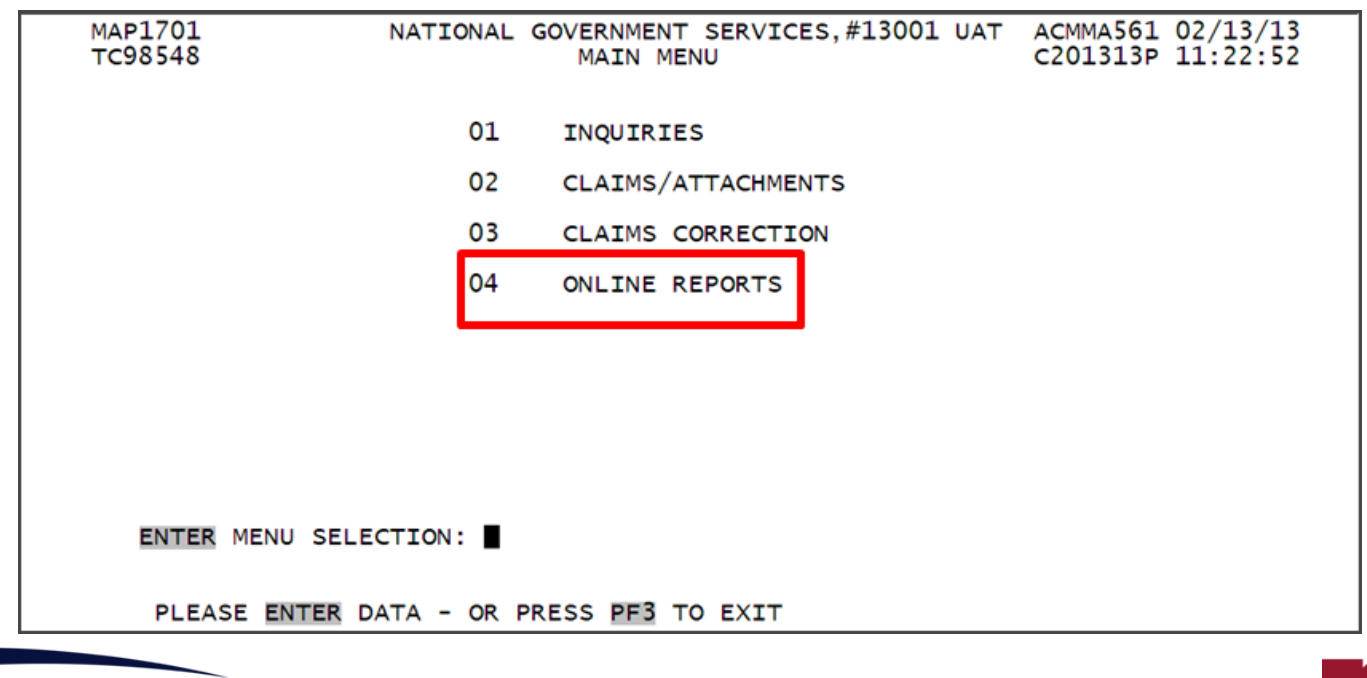

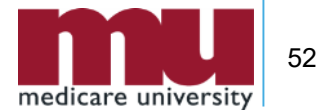

# Accessing 050 RTP Report

- From MAP1705 select R2 – View a Report
- <Enter>

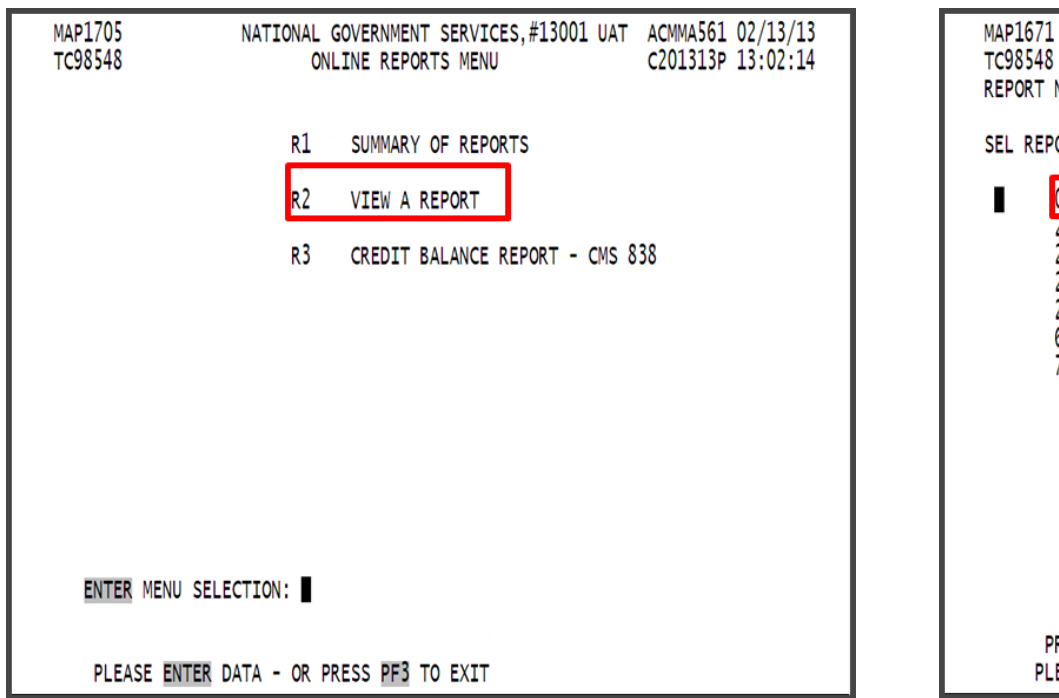

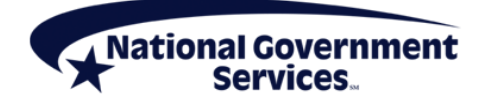

■ From MAP1671 select Report No. 050

#### ■ <Enter>

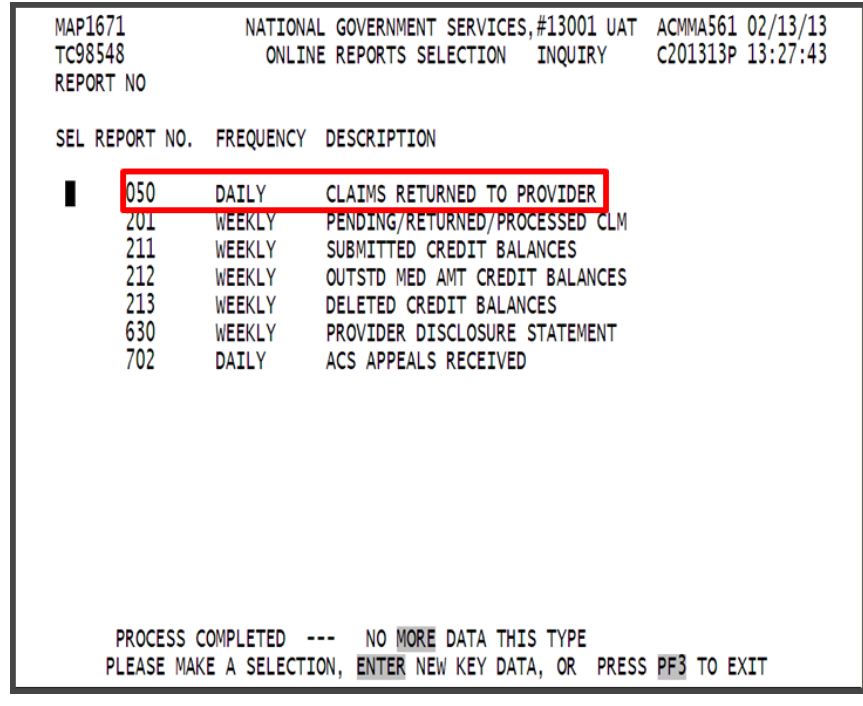

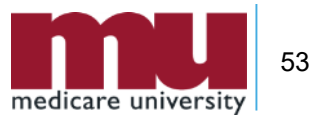

# RTP Claim Suppression

- RTP claims can take six months or longer to purge from FISS DDE
- Suppressing an RTP hides those claims that you are not going to correct from the Claim Correction Menu option
	- All claims will continue to display in the Claim Summary option in the Inquiries menu until they purge from the system

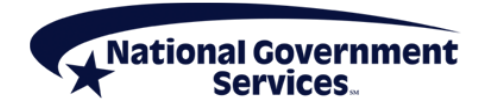

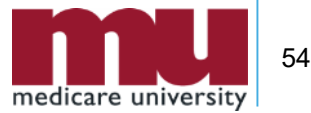

#### RTP Claim Suppression

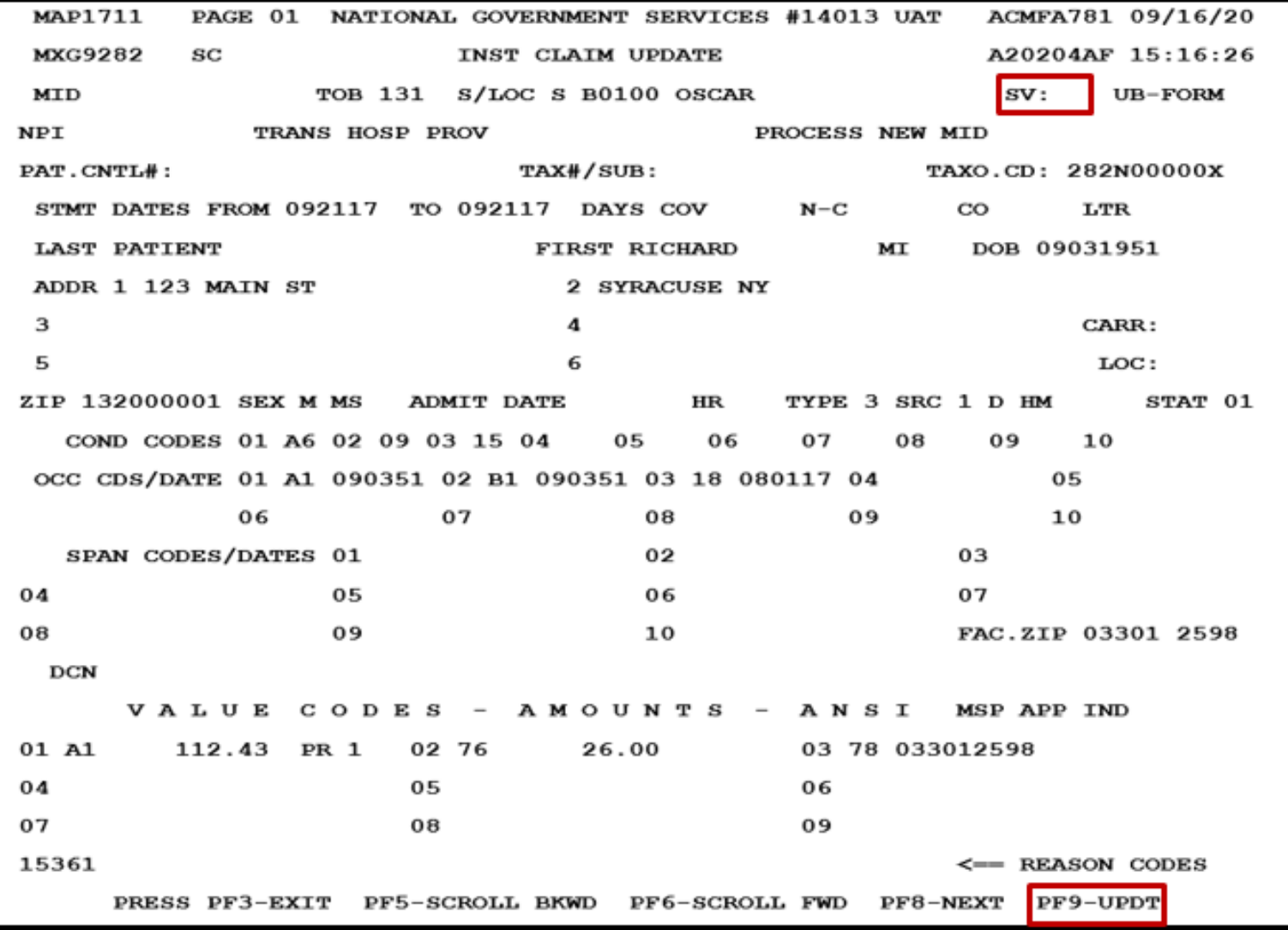

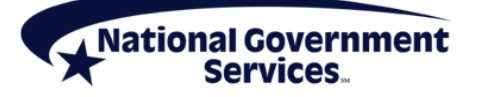

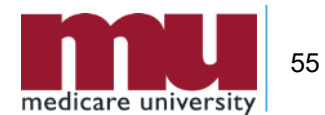

# RTP Claim Suppression

- Once an RTP claim has been suppressed it cannot be recalled and is no longer available for correction
	- Providers will need to submit a brand new claim in order to fix any errors on a claim that has been suppressed

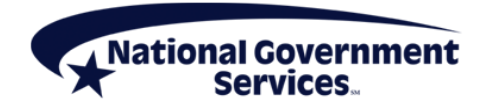

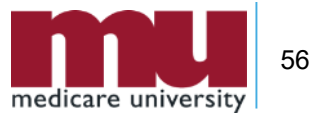

- What happens to an RTP claim that is not corrected?
	- After about six months, it will be purged off the system
	- Claim will remain in Claims Correction forever
	- RTP will become a claim denial (D B9997)

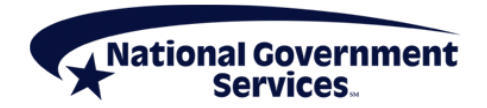

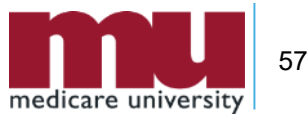

- **Timely filing for claims correction is based on the** original submission receipt date.
	- $\blacksquare$  True
	- False

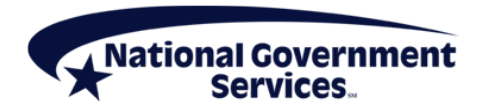

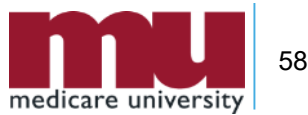

- How can a provider permanently "hide" claims on Claim Correction option?
	- Claim should be cancelled
	- Claim should be corrected to remove all data
	- Claim should be suppressed

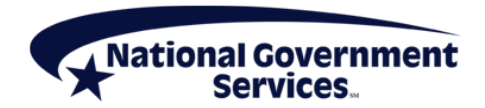

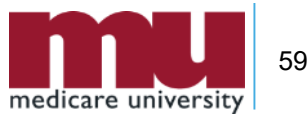

#### References and Resources

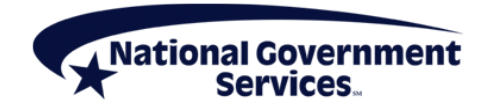

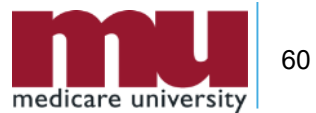

#### References

- FISS DDE Provider Online Guide
	- [Our website](https://www.ngsmedicare.com/) > Part A > Education > Job Aids & Manuals
- **Reminder on Deleting Revenue Code Lines in** the Fiscal Intermediary Standard System Direct Data Entry System"
	- [Our website](https://www.ngsmedicare.com/) > Part A > Education > Job Aids & Manuals

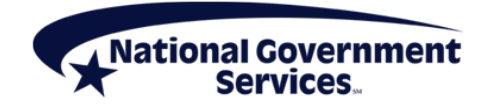

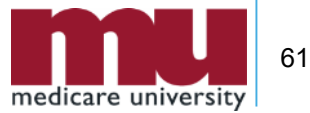

# CMS References

- CR6426 Instructions on utilizing 837 Institutional [Claim Adjustment Segments \(CAS\) for Medicare](https://www.cms.gov/Regulations-and-Guidance/Guidance/Transmittals/downloads/R70MSP.pdf)  Secondary Payer (MSP) Part A Claims. (This CR Rescinds and Fully Replaces CR 6275)
- CR8486 Instructions on Utilizing 837 Institutional Claim Adjustment Segment (CAS) for Medicare [Secondary Payer \(MSP\) Part A Claims in Direct](https://www.cms.gov/Regulations-and-Guidance/Guidance/Transmittals/Downloads/R116MSP.pdf)  Data Entry (DDE) and 837I 5010 Claims **Transactions**

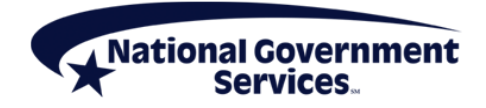

#### Thank You!

- **Follow-up email** 
	- Attendees will be provided a Medicare University Course Code
- **Questions?**

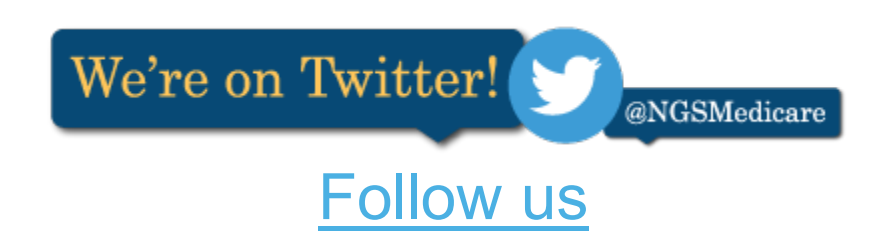

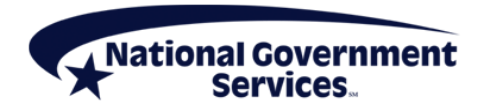

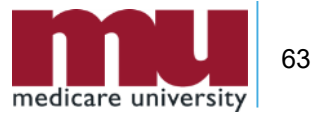